# 24x7 Scheduler™

# Web-based Management Console User's Guide

Version 6.0

## **Table of Contents**

| ABOUT THIS GUIDE                                  | 4  |
|---------------------------------------------------|----|
| Conventions Used in This Document                 | 4  |
| ABBREVIATIONS AND TERMS                           | 4  |
| Trademarks                                        | 4  |
| CHAPTER 1: GETTING STARTED                        | 6  |
| Overview                                          | 6  |
| Installation                                      |    |
| Installation on Windows Systems                   |    |
| Installation on Linux and Unix Systems            |    |
| Adding SSL Exception to Your Web Browser Settings | 9  |
| Post-installation steps                           |    |
| Scheduler Connectivity and Security               |    |
| User Groups and Job Database Security             |    |
| Job Database Privileges                           |    |
| Changing Passwords                                |    |
| CHAPTER 2: JOB MANAGEMENT                         |    |
| JOB EXPLORER                                      |    |
| ADDING NEW JOB                                    |    |
| DELETING JOB                                      |    |
| DISABLING/ENABLING JOB                            | _  |
| Modifying Job                                     |    |
| PROTECTING/UNPROTECTING JOB                       |    |
| Moving Job to Another Folder                      |    |
| AUDITING JOB PROCESSING                           |    |
| PRINTING JOB PROPERTIES AND SCHEDULE              |    |
| CHAPTER 3: RUNNING AND MONITORING JOBS            |    |
| RUNNING JOBS                                      |    |
| MONITORING JOBS USING LOGS                        |    |
| MONITORING JOBS USING LOGS                        |    |
| MONITORING JOB QUEUES                             |    |
| MONITORING JOB QUEUES                             |    |
| FORECASTING JOB RUNS                              |    |
|                                                   |    |
| CHAPTER 4: TEMPLATE MANAGEMENT                    |    |
| WORKING WITH TEMPLATES                            |    |
| CHAPTER 5: SYSTEM MANAGEMENT                      |    |
| Managing and Monitoring Job Queues                |    |
| Managing Remote Agent Profiles                    |    |
| Managing Database Interface and Profiles          |    |
| Managing Job Calendars                            |    |
| CONFIGURING SYSTEM OPTIONS                        |    |
| APPENDIX A: TECHNICAL SUPPORT                     | 44 |

APPENDIX B: END-USER LICENSE AGREEMENT AND PRIVACY STATEMENT.......45

## **About This Guide**

This user's guide describes features of the 24x7 Scheduler Web-based Management Console. Information in this manual applies to the 24x7 Web-based Management Console v5.1.384 or later for all supported systems. This manual contains information for both beginning and experienced users of the 24x7 Scheduler. Both the print and the on-line documentation assume that you have a working knowledge of standard mouse and keyboard actions and understand basic web-browser concepts. This manual is provided so that the reader can understand how 24x7 Scheduler Management Console functions. It also contains information on the following topics:

- Installation and configuration instructions
- Task-oriented guidelines to all interactive 24x7 Scheduler Management Console functionality

## Conventions Used in This Document

This section describes the style conventions used in this document.

An italic font is used for filenames, URLs, emphasized text, and the first usage of technical terms.

#### Monospace

A monospaced font is used for code fragments and data elements.

A **bold** font is used for important messages, names of options, names of controls and menu items, and keys.

#### User Input

Keys are rendered in **bold** to stand out from other text. Key combinations that are meant to be typed simultaneously are rendered with "+" sign between the keys, such as:

#### Ctrl+F

Keys that are meant to be typed in sequence will be separated with commas, for example:

#### Alt+S, H

This would mean that the user is expected to type the Alt and S keys simultaneously and then to type the H key.

#### Graphical marks

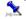

- This mark is used to indicate product specific options and issues and to mark useful tips.

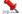

- This mark is used to indicate important notes.

### Abbreviations and Terms

This guide uses common abbreviations for many widely used technical terms including ASP, JSP, HTTP, and other.

## **Trademarks**

24x7 Automation Suite, 24x7 Scheduler, 24x7 Event Server, DB Audit, DB Audit Expert, SoftTree SQL Assistant are trademarks of SoftTree Technologies, Inc.

Windows 10, Windows XP are registered trademarks of Microsoft Corporation. UNIX is registered trademark of the X/Open Consortium. Sun, SunOS, Solaris, SPARC are trademarks or registered trademarks of Sun Microsystems, Inc. Ultrix, Digital UNIX and DEC are trademarks of Digital Equipment Corporation. HP-UX is a trademark of Hewlett-Packard Co. IRIX is a trademark of Silicon Graphics, Inc. AIX is a trademark of International Business Machines, Inc. AT&T is a trademark of American Telephone and Telegraph, Inc.

Microsoft SQL Server is a registered trademark of Microsoft Corporation. Oracle is a registered trademark of Oracle Corporation. IBM, DB2, UDB are registered trademarks of International Business Machines Corporation

All other trademarks appearing in this document are trademarks of their respective owners. All rights reserved.

## **Chapter 1: Getting Started**

#### Overview

The 24x7 Scheduler web-based Management Console functions are used to manage and monitor jobs run by 24x7 Scheduler Multiplatform Edition software. Jobs can be managed and run both at remote and local computers provided 24x7 Scheduler is running at a given computer and setup to accept incoming network .connections.

The 24x7 Scheduler Web-based Management Console enables you to:

- Schedule new and manage already scheduled jobs.
- Stop, start, pause or resume jobs.
- Monitor job execution progress in a real-time as well as forecast job start.
- Organize logically related jobs into logical groups represented by folders.
- Manage database profiles.
- Manage remote agent profiles.
- Manage job queues.
- Manage job templates.
- Manage job calendars.
- Manage job dependencies.
- View job logs and reports.
- Modify scheduler options.

The Web-based Management Console can be installed on a wide variety of web servers and can connect to local and remote instances of 24x7 Scheduler servers. By default on windows systems the web console is installed with a local instance of the Apache Tomcat server configured to run on port 8088. On Linux and Unix systems the console is installed to run on the local web server, which is typically configured to run on port 80 or 8080. Check your web server configuration to find out which port number is being used. See the following topic for specific installation instructions.

Web-based Management Console supports true thin clients. To use the console no client software is needed to be installed on user computers other then their web browsers. There is no need to download any files or any other resources or settings.

To start the web-based Management Console on your computer open your web browser and enter the URL of your web server where the 24x7 Management Console is installed, for example, <a href="http://server-name:8088">http://server-name:8088</a>

## Installation

#### **Installation on Windows Systems**

1. Start the 24x7 Scheduler installation program 24x7mp\_setup.exe.

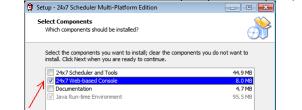

< <u>B</u>ack <u>N</u>ext > Cancel

2. Follow the installation wizard prompts. When prompted for components, select 24x7 Web-based Console

and then click the Next button twice.

Current selection requires at least 104.2 MB of disk space

 Complete the required parameters for generating self-signed SSL certificate for the web-server. You can later replace the generated self-signed SSL certificate with a full trusted SSL certificate obtained from a trusted certificate authority.

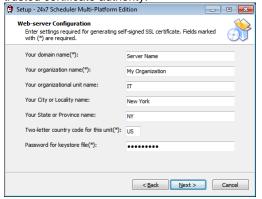

and then click the Next button and then the finish button.

## **Installation on Linux and Unix Systems**

- 1. Deploy web console installation package 24x7\_scheduler\_wc\_linux.zip to the server which will run the web console. The server must have Apache, Apache Tomcat v6, or a compatible web server preinstalled and the server must be enabled to run Java Server Pages.
- Unzip contents of 24x7\_scheduler\_wc\_linux.zip to a temporary directory. You will find 2 files unzipped, readme.txt and wz.tgz.
- 3. Follow specific instructions in the readme.txt file to install the web console

#### **About Site Security and SSL Certificates**

The web console is installed to accept HTTPS connections only In order to provide secure communications between web browsers and the web console server, By default the console is installed with a self-signed SSL certificated generated for your web server during the installation. SSL certificates are required for the HTTPS protocol, but they are not very security and considered untrusted because they are not certified by a well know trusted certificate authority like VeriSign, GeoTrust, GoDaddy, and others. It is recommended that after the installation you purchase full SSL certificate and replace the installed self-signed certificate with the obtained trusted certificate. If you need instructions for how to obtain a trusted SSL certificate, search the Internet or visit website of one the vendors referenced above.

All modern web browsers allow connecting to web sites with self-signed SSL certificates. The browsers typically show a warning screen and allow you to choose whether to continue to the site or cancel the navigation and return to the

previous page. The appearance of the warning page is browser type and browser version specific. Here are example screenshots of the warning page in different browsers.

## Google Chrome warning

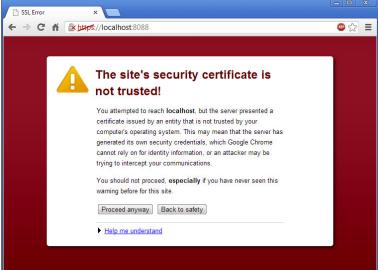

#### Internet Explorer warning

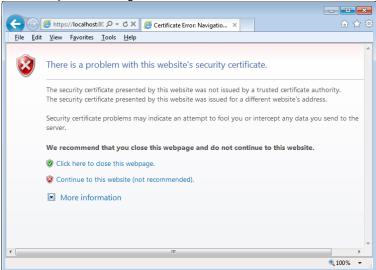

#### Mozilla Firefox warning

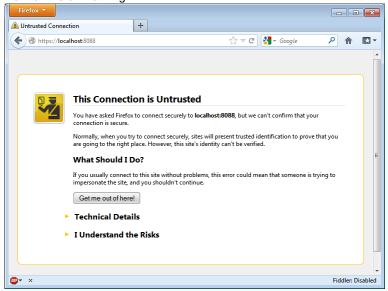

Choose "Proceed anyway", "Continue to the site" or ""I understand the risks" option on the warning page to open the web console login page.

#### Important Notes:

- You should purchase and install trusted SSL certificate issued specifically for the site running 24x7 Web console.
- As a temporary solution, you can add SSL exception to your web browser settings to allow connecting to the web console site without warnings. See the next topic for more details.

### Adding SSL Exception to Your Web Browser Settings.

This is an optional setup, which is required if you choose to stick with using self-signed SSL certificate for your web server and 24x7 Web console and you want to suppress browser's untrusted SSL certificate warnings for the web console site.

Note that different browsers and browser versions require different methods for adding an exception in order to suppress the SSL warnings discussed in the previous topic.

To add an exception in Mozilla Firefox:

- 1. On the warning page, click the yellow arrow in front of the "I Understand the Risks" link. A new panel will appear below the link.
- Click "Add Exception..." button
- 3. Check "Permanently store this exception" box and then click "Confirm Security Exception" button.

To add an exception in Internet Explorer 8 and 9:

- 1. On the warning page, click "Continue to this website (not recommended)" link.
- 2. Select Internet Explorer's Tools->Internet Options menu.
- 3. Select Security->Trusted sites->Sites.
- 4. Confirm the URL matches, and click the "Add" button then "Close" button.
- 5. Close the "Internet Options" dialog box with either "OK" or "Cancel" buttons.
- 6. Refresh the current page.
- 7. When told "There is a problem with this website's security certificate", choose again "Continue to this website (not recommended)."
- 8. Click the "Certificate Error" red icon at the right of the browser's address bar. This will bring up a small information panel. On that panel select "View certificates" from the popup panel.
- Click "Install Certificate..." button, then in the install wizard, click the "Next" button.
- 10. On the next page, select "Place all certificates in the following store."

- 11. Click "Browse" and select "Trusted Root Certification Authorities" and then click "OK" button.
- 12. In the wizard, click "Next", then "Finish" buttons.
- 13. If you get a "Security Warning" message box, click "Yes" button to confirm and then click "OK" button to dismiss the message box.
- 14. Internet Explorer's Select Tools->Internet Options menu again.
- 15. Select Security->Trusted sites->Sites.
- 16. Select the URL you just added, click "Remove", then "Close".
- 17. Now shut down all running instances of Internet Explorer, and start up Internet Explorer again. You can point it to the web console URL. The site's certificate should now be trusted and no warning and prompt will appear.

#### To add an exception in Google Chrome:

The specific instructions depend on the operation system of the computer running your web browser and vary for different systems.

#### Mac OS systems

- 1. In the browser's address bar, click the little lock icon with the X symbol. This will bring up a small information panel. On that panel click the "Certificate Information" button.
- 2. Click and drag the image to your desktop. It looks like a little certificate.
- 3. Double-click it. This will bring up the Keychain Access utility. Enter your password to unlock it.
- 4. Be sure you add the certificate to the System keychain, not the login keychain. Click "Always Trust," even though this doesn't seem to do anything.
- 5. After it has been added, double-click it. You may have to authenticate again.
- Expand the "Trust" section, set "When using this certificate" option to "Always Trust."

#### Windows systems

- 1. In the browser's address bar, click the little lock icon with the X symbol. This will bring up a small information panel. On that panel click the "Certificate Information" button.
- 2. Switch to "Details" tab, click "Export..." and save certificate file to your local system.
- 3. Use Chrome's Settings menu -> Advanced Settings link -> Manage Certificates button.
- On the "Certificate Store" screen "Trusted Root Certification Authorities" tab, and then click "Import..." button.
- 5. Select the certificate file you saved in step 2. Click "OK" and then "Close" button to close the certificates store dialog.
- 6. Restart Chrome."

#### Linux systems

- 1. Follow the same steps 1 and 2 as described above for Windows to save the certificate file.
- Use system's certutil utility to import the exported certificate to the system SSL store. For specific instructions refer to your Linux system manual.
- 3. Restart Chrome.

#### **Post-installation steps**

The web-console is installed in 30-day trial mode. To register the console and unlock the trial mode, click the "Register here' link at the bottom of the login box

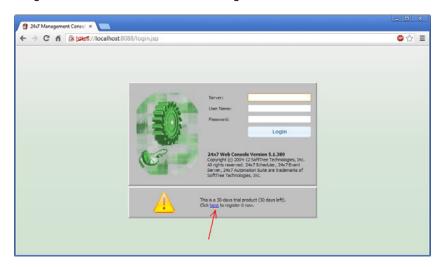

then enter you're your name, organization name and the web console license key. If you got 24x7 site license or enterprise license, enter your site or enterprise license key.

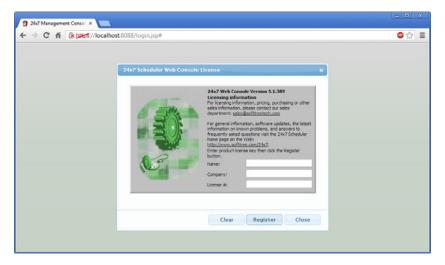

## Scheduler Connectivity and Security

#### ConnectivityError! Bookmark not defined.

24x7 Scheduler works with the underlying operation system to authenticate user logins. The authentication mechanism for different operation systems are described in the 24x7 Scheduler User's Guide.

#### To connect to 24x7 Scheduler:

- 1 Start your web browser and navigate to the web site where 24x7 Management Console is installed. The Logon page will appear.
- 2 Enter name or IP address of the computer running the target 24x7 Scheduler. Please note that 24x7 Scheduler does not have to run on the same computer where the web server is run. It can run on any other

#### computer.

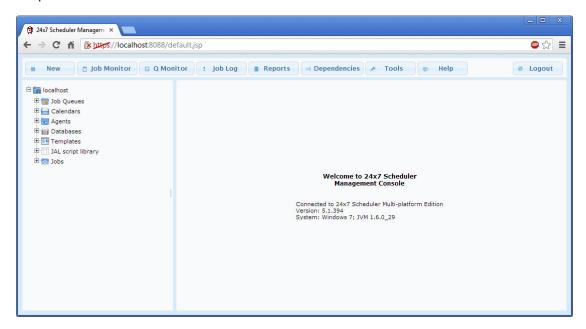

- 3 Enter your user name and password. Please note that passwords are case-sensitive. In case if the internal security system is not activated enter your user name and any text for the password.
- 4 Click the Logon button.

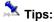

- If the web browser AutoComplete feature is enabled, you can use the browser provided drop-down lists for
  the server and for user names. To display the drop down list, set the focus to the server field, clear its
  contents if you already entered some text and then press the Arrow Down navigation key on the keyboard.
- To resize the drop-down list, drag the right-bottom corner of the drop-down box.

#### User Groups and Job Database SecurityError! Bookmark not defined.

By default 24x7 Scheduler allows any valid local or network user with a valid password to connect to the scheduler instance, If job database security is not activated, every authenticated user is treated as an administrator, this default setup is used to simplify the initial installation and configuration steps. After the initial installations, you should update the Users file on the scheduler's system and choose users that can connect to the scheduler and their security group. See 24x7 Scheduler User's Guide for details on how to update the Users file.

There are 4 predefined user security groups:

- Administrators members of this group have full access to the scheduler and can access any functions and any jobs in the web console.
- Power Users members of this group can access most functions in the web console except the scheduler settings. They can see and manage their own jobs only. They cannot access jobs created by other users.
- Operators members of this group can access all monitoring and log viewing functions available in the scheduler. They can also see all jobs, start them manually, pause, disable and enable jobs
- Guests members of this group have very limited access to the scheduler

#### Job Database Privileges Error! Bookmark not defined.

A job database privilege is the right to execute a particular operation or it is the right to access another user's job. A pre-defined set of privileges is granted to each user group. By adding an individual user to a group you effective grant that user all the privileges granted to the group.

#### Changing Passwords Error! Bookmark not defined.

Use your operation system password-change functions or Active Directory management functions to change u7ser passwords

#### Job Protection and Job Password Error! Bookmark not defined. Error! Bookmark not defined.

Job access protection is enforced on top of the regular user group access permissions. Password protected jobs can be accessed according to their protection level. For more information see 24x7 Scheduler User's Guide.

#### To protect a job:

- 1 Select the job you want to protect by password
- 2 Click the Protect button to setup new protection level, remove existing protection or change protection level for the job. The job protection dialog appears.
- 3 Type your password, select required protection level, and then click the OK button.

For more information about job protection levels see Protecting/Unprotecting Jobs topic.

## **Chapter 2: Job Management**

## Job ExplorerError! Bookmark not defined.

The Job Explorer presents jobs as a hierarchical structure "Tree View" on the left side of the web console window. the left side is filled with settings, job folders, and jobs. The right side "Properties View" displays the properties of an item in the tree view.

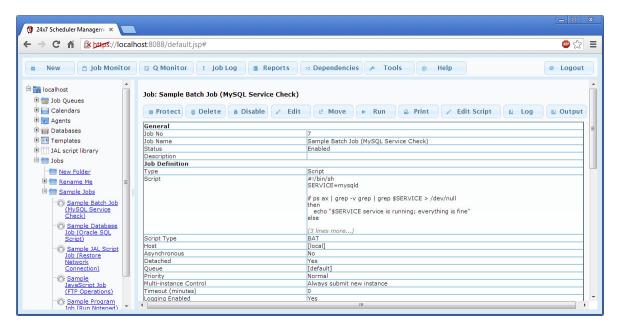

Navigating through the various folders and jobs is usually accomplished by clicking links representing individual folders and jobs with the mouse. Users more accustomed to keyboard navigation can use standard navigation keys (TAB, SHIFT+TAB, ENTER, etc...) supported by the Web browser to move between links representing folders and jobs.

To change the size of either side of the window, drag the blue marker to the left of bar separating two sides of the web console screen. Use scroll bars to navigate both sides of the Job Explorer window.

## Adding New Joberror! Bookmark not defined.

To schedule a new job from scratch: Error! Bookmark not defined.

- 1 In the Job Explorer, select the folder in which you want To create new job.
- 2 Click the **New** button New . The **New** menu will appear below the button.

3 Click **Job** item in the menu. The **Select Template** dialog will appear.

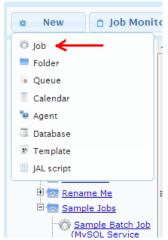

4 Click the **Blank Job** item To create new job from scratch.

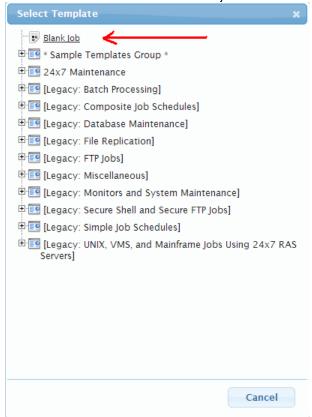

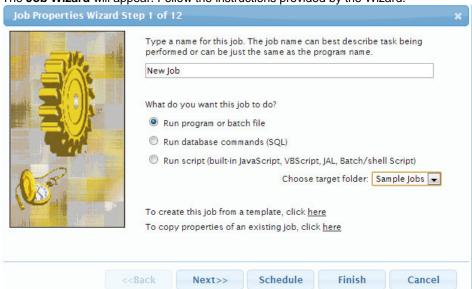

5 The **Job Wizard** will appear. Follow the instructions provided by the Wizard.

Note: When you click the Finish button, the new job will be created and saved to the job database file on the connected job scheduler system.

To schedule a new job from a template: Error! Bookmark not defined.

1 Repeat steps 1 to 3 as described above to open **Select Template** dialog

2 Use [+] and [-] signs to expand/collapse template folders. Click the required job template.

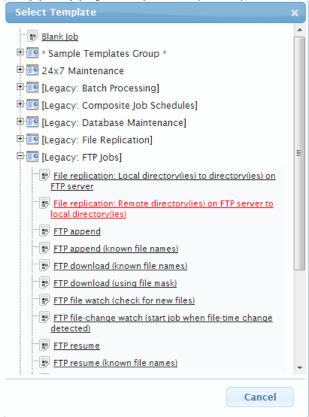

3 The Edit Template Wizard will appear. Fill in template properties.

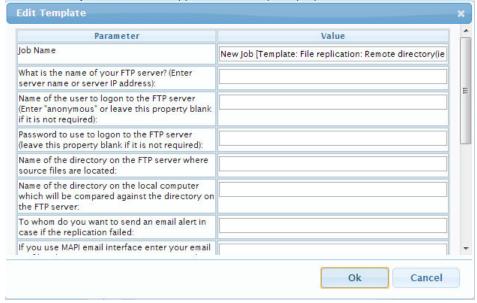

Click the OK button To create new job using the entered parameters.

## Deleting Joberror! Bookmark not defined.

#### To delete scheduled job:

- 1 In the Job Explorer, select the job you that want to delete.
- 2 Click the **Delete** button Delete

Tip: The delete function removes job definition from the job database. Any program files associated with that job are not removed from the hard disk.

## Disabling/Enabling Job

A job state is either disabled or enabled. You can toggle the job state by setting the on/off state of the **DisabledError! Bookmark not defined.** property.

#### To temporarily disable a scheduled job:

- 1 In the Job Explorer, select job you want to disable.
- 2 Click the **Disable** button

#### To enable previously disabled job:

Repeat the steps described above, but click the **Enable** button

Tip: Disabling scheduled job does not remove job definition from the job database; it only removes the job from the active job pool.

## **Modifying Job**

#### To modify definition and/or schedule of an existing job:

- 1 In the Job Explorer, select the job you want to modify.
- 2 Click the **Edit** button
- 3 In case if the job was created using job template, the **Edit Template** Wizard will appear. Modify template fill-in parameters and click the Finish button to save your changes and update the job.

In case if the job was created from scratch or original job template is not available the Job Wizard will appear. Modify job properties and when done click the Finish button to save your changes and update the job.

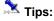

- User interface and functionality of both Wizards are the same as in the 24x7 Scheduler graphical interface. For detailed description of available properties and functions see 24x7 Scheduler User's Guide.
- In case of script type job, to edit the script without going the Job Wizard, click the Edit Script button

Edit Script

## Protecting/Unprotecting Job

#### To protect/unprotect a jobError! Bookmark not defined.:

- 1 In the Job Explorer, select the job whose security settings you want to modify.
- 2 Click the **Protect** button Protect. The job protection dialog box will appear.
- 3 Type your password and select the required protection level.
- 4 Click the **OK** button.

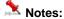

- "Execute" protection does not prevent the job from starting on schedule or from being started by another job. It simply does not allow unauthorized users to execute the job by clicking on the Run Error! Bookmark not defined. button.
- Jobs copied using the Database Manager tool accessible via 24x7 Scheduler graphical interface retain their protection features.

## Moving Job to Another Folder Error! Bookmark not defined.

#### To move a job to a different job folder:

- 1 In the Job Explorer, select job you want to move.
- 2 Click the **Move** button . The **Move To Folder** dialog will appear.
- 3 Select target job folder and then click the OK button.

## **Auditing Job Processing**

#### To view job processing log:

- 1 In the Job Explorer, select the job you want to check.
- 2 Click the **Log** button.
- The right pane of the Job Explorer will display available log records for the selected job. Note that job logging option must be enabled for this job. If not enabled, the scheduler does not generate log records for jobs run and job errors.
- 4 Click the **Output** button to view archived job output results. Note that job output capturing and archiving options must be enabled for this job. If not enabled, the scheduler does not capture and archive job output results.

#### To print the displayed log or job output file;

5 Click the **Print** button

#### To refresh the log view:

6 Use your Web Browser's page refresh function or pres the F5 key.

## Printing Job Properties and Schedule

To print job properties, including job triggers, schedule, and notification action:

- 1 In the Job Explorer, select the job whose properties you want to print. Job properties will appear on right side of the Job Explorer.
- 2 Click the **Print** button

## **Chapter 3: Running and Monitoring Jobs**

## **Running Jobs**

#### To run a job:

- In the Job Explorer, select the job that you want to run.
- Click the **Run** button . This will submit the job to the assigned job queue. The position in the queue depends on the job priority. As soon as the queue processor completes already running and queued job with higher priorities it will start running your job.

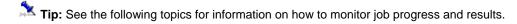

## Monitoring Jobs Using Logs

Job progress-of-work messages, errors and warnings are written to the main 24x7 Scheduler log file. 24x7 can be also configured to write all these messages to the Windows NT Application event log. In addition to default messages, script type jobs can write user-defined messages to log files.

The web-based interface supports several methods for auditing these logs and monitoring job progress.

#### To view job-specific log records for a particular job:

- In the Job Explorer, select the job you want to audit.
- Click the **Log** button . 2
- The right pane of the Job Explorer will display available log records for the selected job.

#### To view the entire job log containing messages for all jobs as well as all system-wide messages:

- Click the Job Log button at the top row of the console screen. The Log Viewer dialog will
- To refresh the view use the Refresh button. To close the Log Viewer dialog click the Close button.

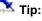

Tip: The Log Viewer dialog can be resized as needed by dragging its borders.

- If a job has "Do Not Log" job-level option enabled, the scheduler does not write progress-of-work messages to the log for this job.
- If a job has "Ignore Errors" job-level option enabled and "Do Not Log" job-level option disabled, the scheduler still writes job error messages (if any) to the log as warnings and continues processing. Warning messages are displayed with yellow warning icons rather then red stop error icons.

#### To view the entire job log optimized for a web view with an index by day of week and the entire log history:

at the top of the console window. The **Reports** menu will appear below Click the Reports button the button.

- 2 Click the **Daily Job Logs** menu item. The browser will open another window containing several frames. An index by day will be displayed in the left frame. Click on any day in the index to view log records for that particular day
- To refresh the view use your web browser **Refresh** function. To close the Day Log Logs window use browser's **File/Close** menu.

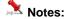

- 24x7 Scheduler must be configured to write "HTML Status Reports" in order for this option to work. For
  information on how to configure "HTML Status Reports" see Status Report topic in 24x7 Scheduler
  User's Guide.
- The **reports** subdirectory must be created in the root directory of the web-based interface and the **reportDir** parameter must be setup appropriately in the web-interface constants file. The web-based interface copies log files to this subdirectory before opening index.htm file in the default browser. For more information on configuring parameters see the **Installation** topic in this user's guide.

#### To view the Windows Application event log file:

Use Windows built-in Log Viewer utility for this purpose

## Monitoring Jobs Using Job Monitor

To monitor currently running jobs, their status and jobs that are scheduled to start soon:

1 Click the **Job Monitor** button in the top row. The **Job Monitor** dialog will appear.

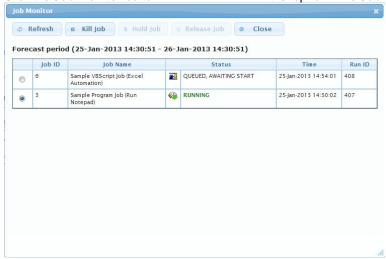

- 2 To refresh the view use the **Refresh** button. To close the Job Monitor dialog, click the **Close** button.
- 3 To Terminate a running job, select the required job, and then click the **Kill Job** button.
- 🏂 **Tip:** The dialog can be resized as needed by dragging its resizer control in the right bottom corner.

## Monitoring Job Queues

To monitor queued and waiting to run jobs and already running jobs:

Click the **Q Monitor** button in the top row. Of the web console. The Queue Monitor dialog will appear

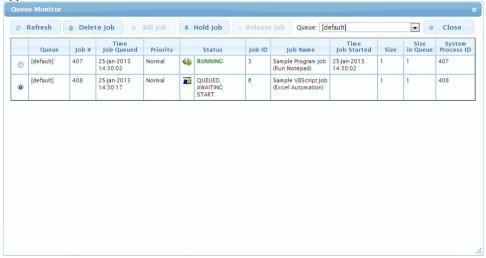

- 2 Select the required job queue in the Queue drop-down list at the top of the Queue Monitor dialog and then click
- 3 To refresh the view use the **Refresh** button. To close the Queue Monitor dialog, click the **Close** button.
- 4 To monitor jobs in other queues, select another queue in the drop-down
- 5 Use **Delete Job**, **Hold Job** and **Release Job** button to manipulate already queued jobs, the buttons will delete job from the queue, pause place job on hold, and release previously held job.
- 6 Use Kill Job button to terminate already running job.
- Tip: The dialog can be resized as needed by dragging its resizer control in the right bottom corner.

## Monitoring Active Processes

For your convenience 24x7 web-based interface provides a tool for monitoring active processes running on the 24x7 server.

#### To monitor active processes:

- 1 Click the **Reports** button in the top button row. The **Reports** menu will appear below the button.
- 2 Click the **Active Processes** menu item . The Active Processes dialog will appear.
- 3 To refresh the view use the **Refresh** button. To close the Active Processes dialog click the **Close** button.

## Forecasting Job Runs

To run job forecasting report for the next 7 days:

- Click the **Reports** button in the top button row. The **Reports** menu will appear below the button. Click the **7-day Job Forecast** button. The **7-day Job Forecast** dialog will appear.
- To refresh the displayed report use the **Refresh** button. To close the dialog, click the **Close** button.

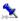

Tip: The dialog can be resized as needed by dragging its resizer control in the right bottom corner.

## **Custom Job and Process Monitors**

You can create custom monitors using the Custom Reports feature. For more information, see Managing and Running Custom Reports topic later in this chapter.

## **Chapter 4: Template Management**

Job templates provide a quick way to create new jobs. Some templates are installed by default with 24x7 Scheduler Setup, other are created by users. Additional templates are also available on SoftTree Technologies, Inc. web site.

## Working with Templates

#### To browse available job templates

- 1 Expand the **Templates** branch in the Job Explorer
- 2 Use [+] and [-] signs to expand/collapse template folders. Click the required job template to view template definition.

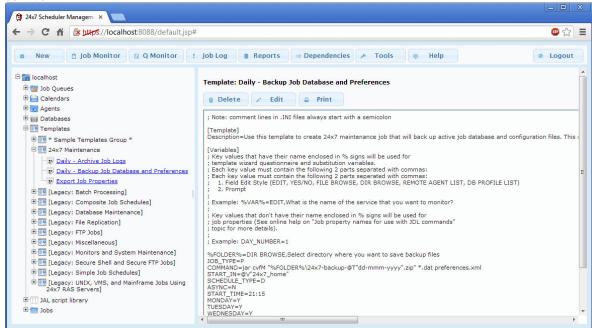

#### To create new template

1 Click the **New** button New . The **New** menu will appear below the button.

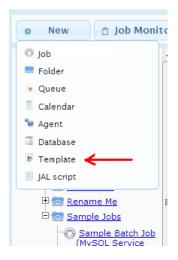

2 Click **Template** item in the menu. The New Template dialog will appear.

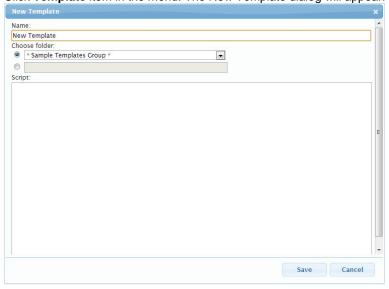

- 3 Enter name of the new template into the **Name** field.
- 4 To place the new template into an existing template folder, choose folder from the **Folder** drop-down box To create new template folder and place the new template into that folder, select second option and type name of the new folder. Be sure to enter unique folder name
- 5 Enter template definition into the **Script** field. For description of available job properties and template variables. See **Job Property Names** topic in 24x7 Scheduler User's Guide or on-line help system.
  - Tip: To copy text from the Clipboard use CTRL+C hot key or use the right-click popup menu.
- 6 Click the **Save** button to save new template.

#### To create new template from an existing template

- 1 Select an existing template.
- 2 Click the **Edit** button. The **Edit Template** dialog will appear.
- 3 Right-click anywhere in the template definition field. In the popup menu click **Select All** command. This will select the template definition. Right-click again and this time choose **Copy** command. This will copy template definition to the Clipboard.
- 4 Click the Cancel button to close Edit Template dialog
- 5 Follow steps described above To create new template. In step 3, paste the existing template definition to the new template.
- 6 Modify template name and copied definition as needed.
- 7 Choose the appropriate template folder from the drop-down box.

#### To modify an existing template

- Select an existing template.
- 2 Click the **Edit** button. The **Edit Template** dialog will appear.
- 3 Modify required job properties and template variables. See **Job Property Names** topic in 24x7 Scheduler User's Guide or on-line help system.
- 4 Click the OK button to save changes.

## 🚨 Notes:

- Job Templates are not stored in the job database. They are stored in separate .INI files, which are located by
  default in the Template subdirectory on the computer running 24x7 Scheduler. The template names and group
  definitions are stored in the TEMPLATE.INI file.
- For description of supported template parameters and variables see **Creating and Modifying Job Templates** topic in 24x7 Scheduler User's Guide.

## **Chapter 5: System Management**

The Job Explorer tree provides access to various management options including job queues, remote agent profiles, database interfaces and database profiles, job calendars.

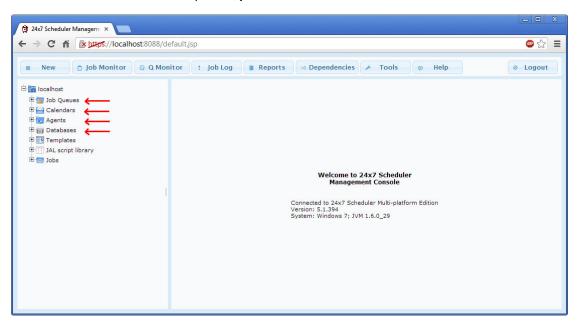

Expand the required tree branch and select the required item.

## Managing and Monitoring Job Queues

#### To manage the existing queues:

1 Expand the **Job Queue** folder

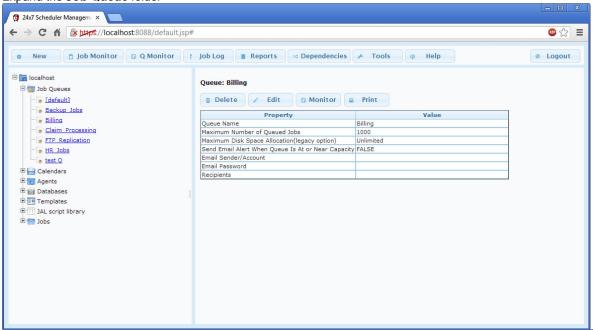

The web console displays configured job queues on the left side of the console window and their properties on the right.

Navigating through job queues is usually accomplished by clicking links representing individual profiles with the mouse. Users more accustomed to keyboard navigation can use standard navigation keys (TAB, SHIFT+TAB, ENTER, etc...) supported by the Web browser to move between links.

#### To modify job queue properties:

- 1 Select the required queue.
- 2 Click the Edit button displayed on the right side. The Edit Queue dialog will appear.

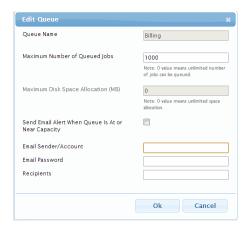

Modify properties as needed and then click the **OK** button to save your changes. For details about supported queue properties, see 24x7 Scheduler User's Guide.

#### To create new job queue

1 Click the **New** button . The **New** menu will appear below the button.

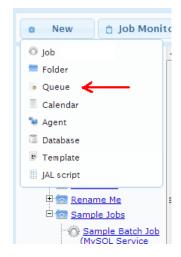

- 2 Slick the Queue menu item
- 3 Modify properties as needed and then click the OK button to save your changes. For details about supported queue properties, see 24x7 Scheduler User's Guide.

#### To delete job queue:

- 1 Select the required queue
- 2 Click the **Delete** button displayed on the right side. A confirmation message will appear.
- 3 Click OK button to confirm the deletion.

## 초 Tips:

- It is a good idea to check if the to-be-deleted queue is running any jobs before deleting it.
- Jobs that are still assigned to the deleted queue will generate warnings in run-time and will be rerouted to the [default] queue.
- The [default] queue is required by the system and may not be deleted.

#### To print job queue properties:

- 1 Select the required queue
- 2 Click the **Print** button displayed on the right side.

#### To monitor jobs already running or submitted and waiting to run in a particular job queue:

- Select the required job queue and then click the **Monitor** button on the right side of the dialog. The Queue Monitor dialog will appear.
- 2 To refresh the view use the **Refresh** button.
- To monitor jobs in other queues, use the **Queue** drop-down in the Queue Monitor dialog or close the Queue Monitor dialog and then repeat steps 1 and 2.

## Managing Remote Agent Profiles

#### To manage Remote Agents Profiles:

1 Expand the Remote Agents folder

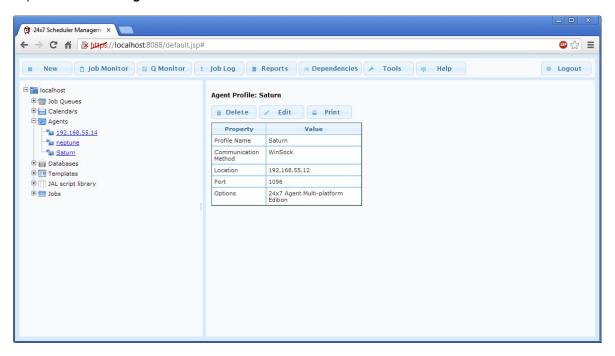

The web console displays configured remote agent profiles on the left side of the console window and their properties on the right.

Navigating through remote agent profiles is usually accomplished by clicking links representing individual profiles with the mouse. Users more accustomed to keyboard navigation can use standard navigation keys (TAB, SHIFT+TAB, ENTER, etc...) supported by the Web browser to move between links.

#### To modify agent profile properties:

- 1 Select the required profile.
- 2 Click the **Edit** button displayed on the right side. The Edit Agent Profile dialog will appear

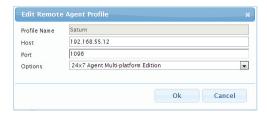

3 Modify properties as needed and then click the **OK** button to save your changes. For details about supported remote agent types and properties, see 24x7 Scheduler User's Guide.

#### To create new agent profile

1 Click the **New** button New button. The **New** menu will appear below the button.

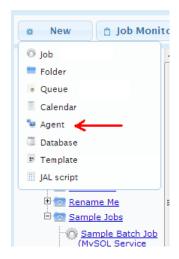

- 2 Slick the **Agent** menu item
- 3 Modify properties as needed and then click the OK button to save your changes. For details about supported remote agent properties, see 24x7 Scheduler User's Guide.

#### To delete an agent profile:

- Select the required agent profile.
- 2 Click the **Delete** button displayed on the right side. A confirmation message will appear.
- 3 Click OK button to confirm the deletion.

Tip: It is a good idea to check if an agent is assigned to any jobs before deleting it. Check job properties to find which job(s) use this agent. If an agent is deleted for an existing job, the job will fail to run.

#### To print an agent profile properties:

- Select the required profile.
- 2 Click the **Print** button displayed on the right side.

## Managing Database Interface and Profiles

Database interfaces can be managed using 24x7 Scheduler graphical interface only. They cannot be changed using 24x7 web console. The web console allows managing database profiles only.

#### To manage Database Profiles

1 Expand the **Database** folder, then expand the required database interface

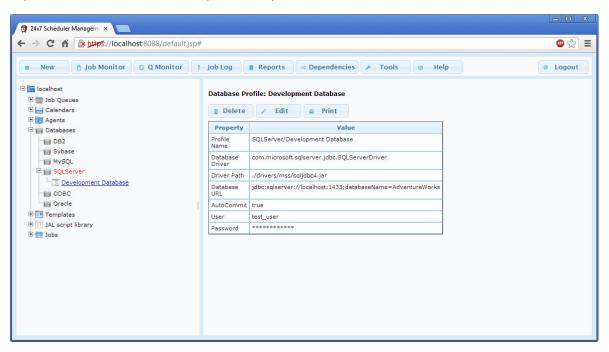

The web console displays configured database interfaces and profiles on the left side of the console window and their properties on the right

Navigating through database interfaces and profiles is usually accomplished by clicking links representing individual profiles with the mouse. Users more accustomed to keyboard navigation can use standard navigation keys (TAB, SHIFT+TAB, ENTER, etc...) supported by the Web browser to move between links.

#### To modify database profile properties:

- 1 Select the required profile.
- 2 Click the **Edit** button displayed on the right side. The Edit Database Profile dialog will appear

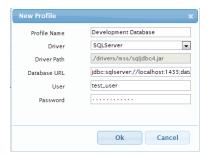

3 Modify properties as needed and then click the **OK** button to save your changes. For details about supported database interfaces and profiles, see 24x7 Scheduler User's Guide.

#### To create new database profile

1 Click the **New** button New Details. The **New** menu will appear below the button.

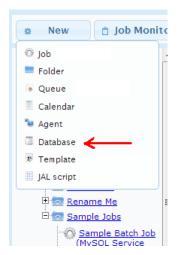

- 2 Slick the **Database** menu item.
- 3 Modify properties as needed and then click the OK button to save your changes. For details about supported database profile properties, see 24x7 Scheduler User's Guide.

#### To delete database profile:

- 1 Select the required profile
- 2 Click the **Delete** button displayed on the right side. A confirmation message will appear.
- 3 Click OK button to confirm the deletion.

Tip: It is a good idea to check if the to-be-deleted database profile is assigned to any jobs before deleting it. Check job properties to find which job(s) use this profile.

#### To print database profile properties:

- 1 Select the required profile
- 2 Click the **Print** button displayed on the right side.

## Managing Job Calendars

#### To manage Job Calendars

1 Expand the Calendars folder

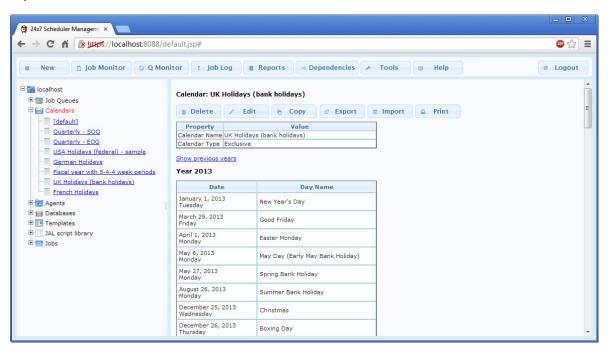

Navigating through the calendars is usually accomplished by clicking links representing individual calendars with the mouse. Users more accustomed to keyboard navigation can use standard navigation keys (TAB, SHIFT+TAB, ENTER, etc...) supported by the Web browser to move between links.

#### To modify calendar properties:

- 1 Select the required calendar.
- 2 Click the **Edit** button displayed on the right side. The Edit Calendar dialog will appear

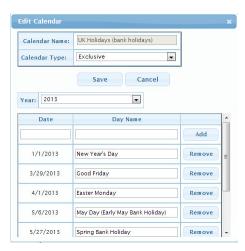

- 3 Modify calendar properties as needed. For details about supported calendar types and calendar, see 24x7 Scheduler User's Guide.
- To add one or more days to an existing calendar, use the top row in dates table, enter day in your default system date format, enter day description and then click the Add button.

  Add

  Repeat the same procedure to add more calendar days.
- 5 To remove already entered days, click the Remove buttons next to the days you want to remove.
- 6 Click the Save button to save your changes

Tip: Use the Year drop-down to filter days for a specific year. By default the Calendar Properties dialog displays entries for the current year

#### To create new job calendar from scratch

1 Click the **New** button New button. The **New** menu will appear below the button.

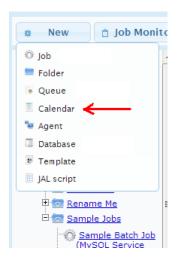

- 2 Slick the Calendar menu item.
- Modify properties as needed and then click the Save button to save your changes. For details about supported job calendar properties, see 24x7 Scheduler User's Guide.

#### To guickly create new calendar from another calendar

- 1 Select the required calendar
- 2 Click the **Copy** button displayed on the right side. **Copy Calendar** dialog will appear.

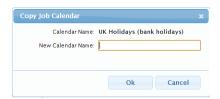

3 Enter new calendar name and click the OK button to save it.

#### To modify calendar in an external program or quickly modify calendar days

- 1 Select the required calendar
- 2 Click the **Export** button displayed on the right side. The web console will stream calendar data to the browser and will make it save it as a file in the browser's Download folder.
- 3 Open the Download folder and double-click the calendar file. The file will open in your default program associated with CSV files, such as Microsoft Excel or similar
- 4 Modify the data as required. Make sure the data and file is valid after changes.
- 5 Click the **Import** button displayed on the right side. The web console will display standard File Open dialog which you can use to select the updated calendar file. The console will then send the data to the 24x7 Scheduler. Note that importing large files may take several minutes.

#### To delete job calendar:

- 1 Select the required calendar
- 2 Click the **Delete** button displayed on the right side. A confirmation message will appear.
- 3 Click OK button to confirm the deletion.

Tip: It is a good idea to check if the to-be-deleted calendar is assigned to any jobs before deleting it. Check job properties to find which job(s) use this profile. If you delete calendar which in use, the associated jobs will never run.

#### To print calendar properties:

- 1 Select the required calendar
- 2 Click the **Print** button Print displayed on the right side.

## Managing and Running Custom Reports

#### To manage Custom Reports

Expand the Reports folder

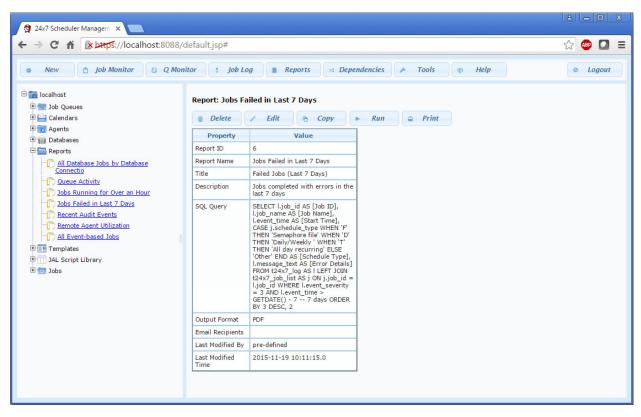

Navigating through the reports is usually accomplished by clicking links representing individual reports with the mouse. Users more accustomed to keyboard navigation can use standard navigation keys (TAB, SHIFT+TAB, ENTER, etc...) supported by the Web browser to move between links. Note that an alternative but functionally comparable report management interface is available in a standalone report management dialog accessible from **Reports -> Custom Reports** menu.

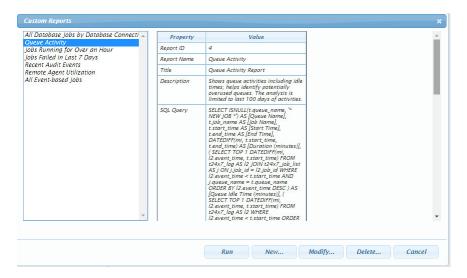

#### To modify report properties:

- 1 Select the required custom report.
- 2 Click the Edit button displayed on the right side. The Edit Report dialog will appear

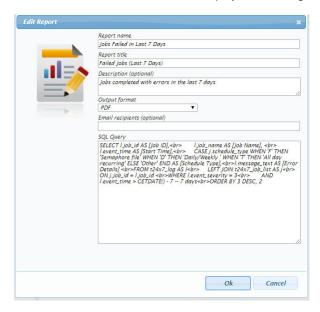

- 3 Modify report properties as needed. For details about supported report properties, see 24x7 Scheduler User's Guide.
- 4 Click the **Ok** button to save your changes

#### To create new custom report from scratch

1 Click the **New** button New . The **New** menu will appear below the button.

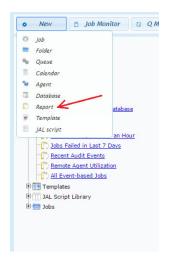

- 2 Slick the **Report** menu item.
- Modify properties as needed and then click the Ok button to save your changes. For details about supported report properties, see 24x7 Scheduler User's Guide.

#### To quickly create new custom report from another report

- 1 Select the required report
- 2 Click the **Copy** button displayed on the right side. **Copy Report** dialog will appear.
- 3 Enter new report name and click the OK button to save it.

#### To delete report:

- 1 Select the required report.
- 2 Click the **Delete** button displayed on the right side. A confirmation message will appear.
- 3 Click OK button to confirm the deletion.

#### To print report properties:

- 1 Select the required report.
- 2 Click the **Print** button displayed on the right side.

#### To run report:

- 1 Select the required report.
- 2 Click the **Run** button displayed on the right side. This will send the report to the default processing queue.

## **Configuring System Options**

#### To view and modify 24x7 Scheduler system options:

1 Click the Tools menu and then click the Options menu command. The Options dialog will appear. Related options are displayed in groups.

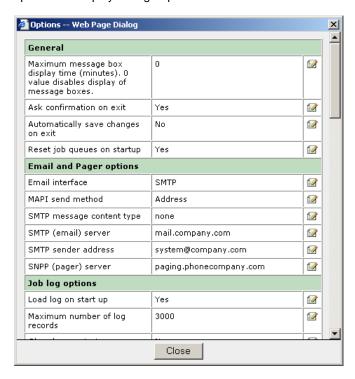

2 To modify an option click the Edit icon along displayed in the same row. The Edit Options dialog will appear.

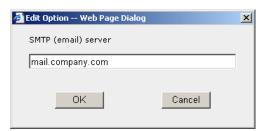

3 Enter new value and click the **OK** button to save changes on the server.

Important Note: Not all changes in options have full immediate effect. Certain options require that the scheduler be restarted before the new settings will take full effect. For more information on how to restart the scheduler remotely see the next topic.

## Chapter 6: Job Deployment to Production systems Error! Bookmark not defined.

Typically you develop and test new jobs in a separate development environment isolated from the production. In this setup, all development and testing tasks occur in the development environment, and then the job changes are promoted to the production environment. The Web console provides you with the Job Compare and Deploy tool to promote changes from the development to the production environment.

Note that the deployment tool is accessible by the scheduler administrators only. If you are not an administrator and you want to promote your job to production, contact your local scheduler administrator for assistance.

## Job Compare and Deploy Tool

You can access the Job Compare and Deploy tool from the web console's Tools menu.

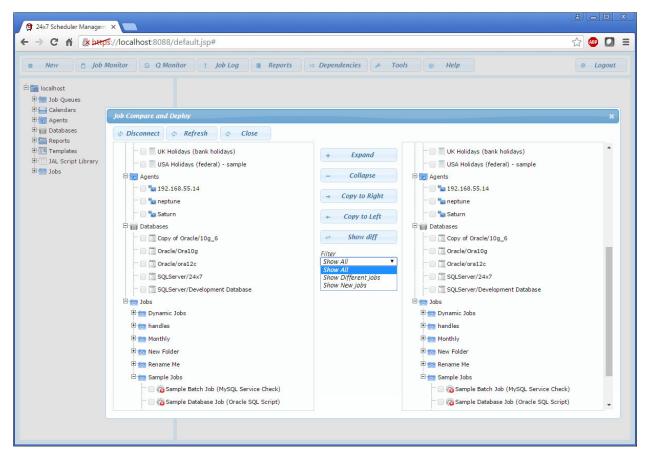

The Job Compare and Deploy tools enable you to compare two different 24x7 Scheduler systems, it compares jobs and their associated settings such as job calendars, database profiles, queues, and so on. When you start this tool, the currently connected scheduler settings are displayed n the left hand side of the tool's dialog window. Click the **Connect** button in the top left corner of the dialog window. You will be prompted for the connection parameters to the other system. Enter the same parameters that you normally enter on the initial login dialog

The differences are highlighted using different columns. Blue color is used to show "new" objects on either side of the comparison, red color is used to show "different" objects and regular black color is used for identical objects.

To drill-down to specific differences, select the object of interest, for example, select a different job, and then click the **Show diff** button. A new dialog will appear that will show side by side job properties that do not match. Similarly you can compare properties of other object types.

#### **Deployment**

To deploy a job or other object from development to production:

Assuming that you selected a development system on the left and a production system on the right, on the left side of the dialog tick the checkboxes in front of objects that you want to deploy, and then click **Copy to Right** button.

To restore a job or other object from to production to development:

Assuming that you selected a development system on the left and a production system on the right, on the right side of the dialog tick the checkboxes in front of objects that you want to restore, and then click **Copy to Left** button.

#### **Helpful Shortcuts**

To quickly show differences only, use the **Filter** drop-down. To show all new, missing, and different jobs and objects, select Show Different Jobs item in the **Filter** drop-down list. To show new jobs and objects only, select the Show New Jobs item.

To quickly collapse and expand all folders and containers on both sides of the dialog, use the **Collapse** and **Expand** buttons.

To refresh the content of the dialog without reconnecting to the scheduling systems, use the **Refresh** button at the top of the dialog window.

## Appendix A: Technical Support Error! Bookmark not defined.

Your questions, comments, and suggestions are welcome.

For technical support, e-mail to <a href="mailto:support@softtreetech.com">support@softtreetech.com</a> or use the on-line support form at <a href="http://www.softtreetech.com/support/">http://www.softtreetech.com/support/</a>.

When reporting problems, please provide as much information as possible about your problem. Be sure to include the following information:

- 1 Is the problem reproducible? If so, how?
- 2 What browser are you running? For example, Google Chrome v89.0.4389.90.
- 3 What version of the 24x7 Scheduler are you running?
- 4 If a dialog box with an error message was displayed, please include the full text of the dialog box, including the text in the title bar.
- 5 If the problem involves an external program, provide as much information as possible about this program.
- 6 Make sure you include the serial number for your copy of 24x7 Scheduler. Use the **Help/About** menu to look up the correct numbers. Registered users have priority support.

For registration information, purchasing or other sales information, please contact our sales department: sales@softtreetech.com.

For general information, software updates, the latest information on known problems and answers to frequently asked questions, visit the 24x7 Scheduler home page on the Web: http://www.softtreetech.com/24x7/.

We are happy to help in any way we can, but if you are having problems, please check the troubleshooting section first to see if your question is answered there.

# Appendix B: End-user License Agreement and Privacy Statement

\_\_\_\_\_\_

# 24x7 Scheduler End-user License Agreement and Privacy Statement

#### **Table of Content**

\_\_\_\_\_

- A. Acknowledgement
- B. End-user license agreement
- C. Privacy statement

\_\_\_\_\_

#### A. ACKNOWLEDGEMENT

PLEASE READ THE END-USER LICENSE AGREEMENT (THE "EULA") CAREFULLY BEFORE USING THE 24X7 SCHEDULER SOFTWARE (THE "SOFTWARE") SOFTTREE TECHNOLOGIES, INC. (THE "LICENSOR" OR " SOFTTREE TECHNOLOGIES") IS WILLING TO LICENSE THE SOFTWARE TO YOU AS AN INDIVIDUAL OR LEGAL ENTITY ("LICENSEE" OR "YOU"), AND TO PROVIDE YOU WITH THE SUPPORT SERVICES (THE "SERVICES"), ONLY ON THE CONDITION THAT YOU ACCEPT AND AGREE TO COMPLY WITH ALL OF THE TERMS AND CONDITIONS OF THIS AGREEMENT. THIS AGREEMENT APPLIES TO ANY UPDATES OR SUPPORT SERVICES FOR THE SOFTWARE OR FOR THE SERVICES PROVIDED TO YOU BY SOFTTREE TECHNOLOGIES, INC.

#### B. END-USER LICENSE AGREEMENT ("EULA")

The Software is protected by copyright laws and international copyright treaties, as well as other intellectual property laws and treaties. The Software is licensed, not sold.

**CAUTION:** Loading this software onto a computer indicates your acceptance of the following terms. Please read them carefully.

**GRANT OF LICENSE:** SoftTree Technologies, Inc. ("SoftTree Technologies") grants you a license to use the software ("Software"). You may install the Software on no more than one computer per valid license or as defined by purchased licenses. You may make other copies of the Software for backup and archival purposes only.

You may permanently transfer all of your rights under this Software LICENSE only in conjunction with a permanent transfer of your validly licensed copy of the product(s).

**LICENSE TYPES:** The Software and associated add-in components are licensed on a RUN-TIME basis, which means, that for each computer on which the Software is installed, a valid run-time license must exist.

#### Single License

Permits installation and execution of the Software on a single computer (a stand-alone computer or a single workstation in a network or a single network server) per license.

#### Site License

Permits installation and execution of the Software on multiple computers within a single geographical location (i.e. an office or data center with a single postal address). Also permits installation of 24x7 Web-based Management Console, 24x7 Remote Control COM/ASP and 24x7 Remote Control Java API on a single web-server that may be used to connect to and control the Software installed on a single or multiple computers in multiple locations throughout the licensed company's facilities.

#### **Enterprise License**

Permits installation and execution of the Software on multiple computers in multiple geographical locations throughout the licensed company's facilities.

**RESTRICTIONS:** Unregistered versions (shareware licensed copies) of the Software may be used for a period of not more than 30 days. After 30 days, you must either stop using the Software, or purchase a validly licensed copy.

You must maintain all copyright notices on all copies of the Software. You may not sell copies of the Software to third parties without express written consent of SoftTree Technologies and under SoftTree Technologies' instruction.

EVALUATION copies may be distributed freely without charge so long as the Software remains whole including but not limited to existing copyright notices, installation and setup utilities, help files, licensing agreement, In executing such an act as distributing without the similar copyright or license violation, to the maximum extent permitted by applicable law you may be held liable for loss of revenue to SoftTree Technologies or SoftTree Technologies' representatives due to loss of sales or devaluation of the Software or both.

You must comply with all applicable laws regarding the use of the Software.

**COPYRIGHT:** The Software is the proprietary product of SoftTree Technologies and is protected by copyright law. You acquire only the right to use the Software and do not acquire any rights of ownership. You agree not to remove any product identification, copyright notices, or other notices or proprietary restrictions from the Software. You agree not to cause or permit the reverse engineering, disassembly, or decompilation of the Software.

**DESCRIPTION OF OTHER RIGHTS AND LIMITATIONS:** You may not rent, lease or transfer the Software except as outlined under GRANT OF LICENSE - use and copy.

Without prejudice to any other rights, SoftTree Technologies may terminate this Software LICENSE if you fail to comply with the terms and conditions of this Software LICENSE. In such event, you must destroy all copies of the Software and all of its component parts.

**WARRANTY DISCLAIMER:** SoftTree Technologies is providing this license on an "as is" basis without warranty of any kind; SoftTree Technologies disclaims all express and implied warranties, including the implied warranties of merchantability or fitness for a particular purpose.

**LIMITATION OF LIABILITY:** SoftTree Technologies shall not be liable for any damages, including direct, indirect, incidental, special or consequential damages, or damages for loss of profits, revenue, data or data use, incurred by you or any third party, whether in an action in contract or tort, even if you or any other person has been advised of the possibility of such damages.

FAIR USE POLICY: SoftTree Technologies shall have the absolute and unilateral right in its sole discretion to deny use of and access to all or any portion of the software or services to licensee or other users who are deemed or suspected by SoftTree Technologies to be using the software or services in a manner not reasonably intended by SoftTree Technologies or in violation of law or this agreement, including but not limited to suspending or terminating a licensee's or another user's account with SoftTree Technologies and the license to use the Software or the associated services. SoftTree Technologies may, in its sole discretion and from time to time, establish or amend general operating practices to maximize the operation and availability of the software or services and to prevent abuses. SoftTree Technologies also reserves the right to terminate or suspend your license to use the software or services, without prior notice, in the event of violation of this policy, SoftTree Technologies may terminate your right to use the Software or associated services if we believe that your continued use of the Software or services may damage, disable, overburden, or impair our servers or networks or impact other users.

#### C. PRIVACY STATEMENT

SoftTree Technologies greatly respects and is committed to protecting your privacy. SoftTree Technologies wants you to feel secure when visiting our websites and providing information to us. SoftTree Technologies will only gather your personal information with your consent. This Privacy Statement has been prepared to inform you of the information we gather and how we use it. This Privacy Statement applies to all SoftTree Technologies websites and agreements that display or link to this Privacy Statement. Some information may also be collected off-line, and this Notice applies to the off-line data collection as well.

#### What we collect:

Generally, you may visit our websites without providing any personal information or identifying yourself. We only collect customer information via the "opt-in" method, where visitors or customers must affirmatively elect to provide SoftTree Technologies with their information. In order to provide you with relevant information, respond to your requests, and increase the benefits that you receive from our websites and services, we sometimes request that you

provide us with information about yourself. SoftTree Technologies requests customer information at various locations on our websites, including product registration areas, technical support areas, downloads, and newsletter registration areas. The type of information collected may include standard contact information such as your name, email address, postal address, and demographic information. Our website may also collect certain information from your visit and from your behavior while visiting our website, including the date and time of your access, the pages you have accessed, and the Internet address(es) from which you linked to our website, if applicable. This information is used to better understand how our websites are being used in order to improve the quality of our services and user experience, and to enable us to comply with agreements between SoftTree Technologies and referring or linked websites.

#### How we use your information:

We use this information to customize your website experience by delivering the content and information that we believe would be of interest to you. This information is also used to inform you of the latest SoftTree Technologies developments, including new product releases, upgrades, special offers and other relevant information. The information we collect is intended for SoftTree Technologies business purposes only. In certain instances, we may make your information available to third parties that are providing services on our behalf. SoftTree Technologies will only provide those third parties with information that is necessary for them to perform the services and who take at least the same measures as SoftTree Technologies to protect your information. We may also disclose your information to our business partners, for marketing and other business purposes. Any personal information we may collect may be used, stored, and processed in the United States or other countries SoftTree Technologies has offices in or does business. By providing information to SoftTree Technologies, you are consenting to the transfer of the information outside of your respective country to any other country throughout the world. SoftTree Technologies may disclose information that has been collected from you if we are required to do so by law or to protect the rights of SoftTree Technologies, its employees, and its business partners.

#### Removal procedures:

As all information is collected via opt-in methods, we believe all information you receive from SoftTree Technologies will be relevant to your computing needs. However, if you do not wish to receive communications from SoftTree Technologies, simply visit our websites and request the removal.

#### Cookies:

SoftTree Technologies websites utilize cookies (small amounts of data stored by your Web browser on your hard drive) to offer you customized content and service. These cookies also allow SoftTree Technologies to track usage patterns and allow us to continuously improve and manage our websites and deliver content that is specific to your interests. Most Web browsers accept cookies by default, but if you choose not to accept them, you can simply change your browser settings. If you decline to accept cookies, you may not receive the full benefits that our website has to offer.

#### Security:

SoftTree Technologies strictly protects the security of your personal information and honors your choice for its intended use. We have taken steps to secure and safeguard the information that we collect online, including the use of the most proven and effective security solutions available, including SSL. However, the internet is an open forum and data may flow across multiple networks with inferior or no security measures, therefore, information can be accessed by other third parties other than those you intend to access it.

#### Message boards:

Portions of our websites make customer support message boards available to website visitors. ANY AND ALL INFORMATION THAT IS DISCLOSED IN THESE AREAS BECOMES PUBLIC INFORMATION AND SOFTTREE TECHNOLOGIES IS NOT OBLIGATED TO ENSURE THE PRIVACY OF THIS INFORMATION. PLEASE USE THE APPROPRIATE DISCRETION AND CAUTION WHEN DECIDING TO DISCLOSE ANY PERSONAL INFORMATION.

#### Contacting SoftTree Technologies:

If after reading this statement, you have any questions about SoftTree Technologies' privacy statement; please submit them to SoftTree Technologies Customer Service. SoftTree Technologies may update or modify this privacy statement from time to time without prior notice to you, and each such update or modification becomes applicable immediately upon publication. Please review this notice often so that you can be aware of our latest policies on privacy and collection of personal information. Your continued use and visitation of the SoftTree Technologies websites constitutes your consent to the provisions of this Privacy Statement, as amended from time to time.

#### Copyright (c) SoftTree Technologies, Inc. 2004-2021 All Rights Reserved